# Trimble GFX-350

# **DISPLAY SYSTEM**

The Trimble® GFX-350™ display is a touchscreen platform for precision agriculture.

Tap the Precision-IQ™ widget to launch the application:

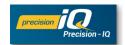

## QUICK TOUR: PRECISION-IQ HOME SCREEN

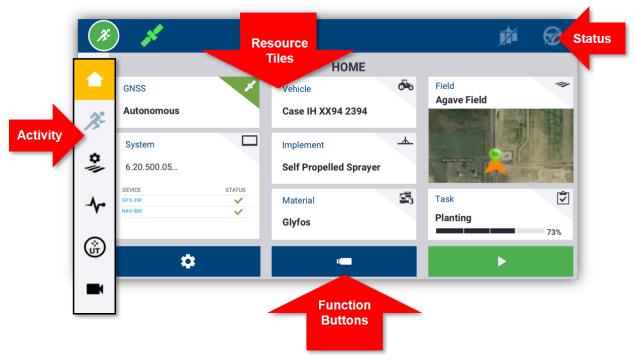

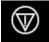

**Emergency Stop** - Swipe up and tap the **Emergency Stop** icon from any screen to stop all activities controlled by the display.

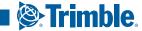

# PRECISION-IQ HOME SCREEN RESOURCE TILES

Tap the resource tile on the Home screen to configure and select the appropriate Precision-IQ resource.

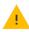

**Caution** - Take care when setting up these details. The values you set in these steps are critical for in-field system performance and data integrity during run time operations.

For details on how to configure and select Precision-IQ resources, contact your authorized Trimble Reseller.

#### **GNSS**

The **GNSS** tile identifies the correction services you will be using in the Run screen. A subscription may be required in support of the correction services configured.

The GNSS tile shows the status of the satellite connection. **Green** indicates satisfactory coverage:

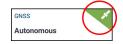

By default, GNSS is set up for **Autonomous** correction. Tap the GNSS icon in the upper-left corner of the status bar for a quick view of the guidance corrections in use:

#### Vehicle

Precision-IQ provides a variety of vehicle types you can select for the task you need to complete. Tap the **Vehicle** tile to view all details about your vehicle, including measurements and antenna orientation.

On the Vehicle screen, you can configure a new vehicle profile, select an existing profile, and edit profile details. New vehicle profiles with guidance will need to be calibrated from this screen.

With an appropriate and active guidance license, you can configure a vehicle to use a variety of assisted steering and full autoguidance products.

The Vehicle tile shows the currently selected vehicle. **Gray** indicates the vehicle is ready for use:

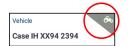

If you need to change a vehicle profile, tap the **Vehicle** tile and select a different one from the Vehicle screen. Tap **Select Vehicle**:

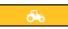

Allow up to 45 seconds for the vehicle profile to be updated. During this time, some functions will be disabled.

#### Implement

The **Implement** tile identifies the hardware you use to perform the work in the Run screen. Implements can be pull-type equipment or attachments for self-propelled equipment.

A variety of implement types is provided so that you can select the right one to accomplish your task. With an appropriate license, implements that use application control can be managed through the Precision-IQ display. With application control, you can apply just the right amount of inputs optimizing placement and application rate.

The Implement tile shows the implement type selected. **Red** indicates that an implement is invalid and requires a valid

license for the application type or an update to its configuration:

You **must** select a valid implement before you can select a material or task. To change an implement profile, tap the **Implement** tile and select a different one from the Implement screen. Tap **Select Implement**:

#### Material

Tap **Material** tile for details about the product you are applying to a particular field. Precision-IQ records the amount used and placement of each material.

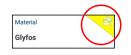

Implement

Sprayer

Self Propelled

The Material tile shows the current material selected and the coverage rate for application. **Yellow** indicates that the material must be updated:

**Note:** If the selected implement does not apply a material (for example, tilling or subsurface drainage implements), then no material will appear on the Materials tile.

#### Field

Tap the **Field** tile for a list all of the fields associated with a client and farm. Precision-IQ can manage multiple clients, farms, and fields. A client can have any number of farms, and a farm can have any number of fields. With Precision-IQ, you can quickly review all clients, farms, and fields that you need to see.

On the Fields screen, you can filter by client and farm, and you can create new ones as needed.

A newly created field **must** belong to a client and a farm.

You must select a field before you can select a task or perform any work on the Run screen. Tap the **Field** tile to select a field and filter the available fields by farm and client:

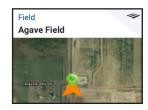

#### Task

The **Task** resource corresponds with the selected implement and material. The Task tile shows the percentage completed:

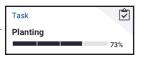

**Note:** You must select a field before a task can be assigned.

For details on how to create and select a field or task, contact your authorized Trimble Reseller.

#### **FNTFR THF RUN SCRFFN**

With all Precision-IQ resources configured and selected, tap the green **Start** button to enter the Run screen and start your task:

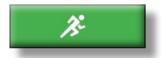

#### THE RUN SCREEN GUIDANCE PATTERNS

While in the Run screen, Precision-IQ records all field activity (vehicle performance, material application, field coverage, etc.).

#### Guidance Patterns

On the Run screen, you can define the boundaries, guidance patterns, and any number of landmarks. Tap the **Field Features** button to define the boundaries, pivots, and lines for your field:

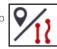

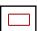

Record a **Boundary** for your field. This setting defines the edges of your field.

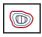

Create a **Headland** for your field. Use this pattern to complete the infield and give you room to turn.

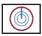

Record a **Pivot** for fields that are irrigated using a center pivot.

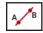

Create a simple **AB Guidance Line** when you do not need a headland and you want to drive the filed in parallel straight lines.

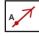

Create an **A+ Directional Guidance Line** when you need guidance exactly parallel to the last AB line.

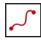

Record a **Curved Line** when you want to work the field with gentle curves.

#### **Auto Close**

For boundaries and headlands, Precision-IQ makes it easier to close the pattern with Auto Close. To use the auto close function:

- 1. On the Home screen, tap **Settings** and then tap **Patterns**.
- 2. At the Boundaries and Headlands sections, turn on auto close.
  You can also set the auto close distance in these sections

#### Landmarks

On the Run screen, you can define a variety of point, lines and area landmarks. Tap the **Field Features** button to define them for your field:

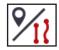

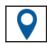

Create a **Landmark Point** for your field. A Landmark Point identifies singular elements of your field to be avoided, such a tree, rock, etc.

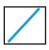

Create a **Landmark Line** for your field. Use this line to identify continuous elements of your field to be avoided, such as a fence, ditch, access road, etc.

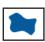

Create a **Landmark Area** for your field. Landmark areas are defined as:

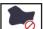

Productive, such as a crop zone.

• Non-productive, such as a pond, marsh, or area that does not need to be worked again.

# **COMMON PRECISION-IQ ICONS**

#### **Activity Icons**

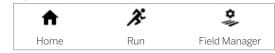

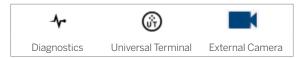

#### **Guidance Pattern Buttons**

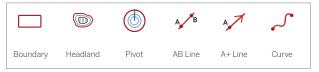

#### **Function Buttons**

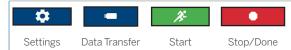

#### Run Screen Icons

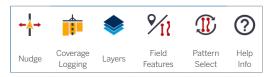

# Recording Buttons

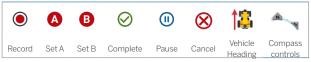

#### Landmark Buttons

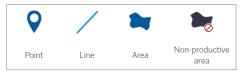

#### Status Buttons

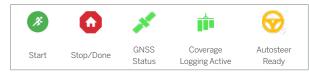

#### **DATA TRANSFER**

All data collected by Precision-IQ can be transferred to Trimble Ag Software or to other Precision-IQ displays. This data is used to efficiently and effectively manage your farm.

You can transfer this collected data:

- Automatically using Trimble Ag Software's AutoSync™ feature through a cellular or Wi-Fi connection.
- Manually using a USB drive through the USB port on the display.

For details about Trimble Ag Software or AutoSync, see: https://agriculture.trimble.com/software/farmers/

#### USING APP CENTRAL

From the Launcher screen, tap the **App Central** icon to open the App Central Marketplace:

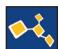

From here, you can browse available applications and updates, check licenses, and check for automatic software updates or manually update software.

On the App Central screen, tap the **menu** icon in the upper lefthand corner to display the App Central menu, where you can:

- Tap My Apps to view your installed apps and to configure update notifications.
- 2. Tap **Browse Apps** to view all available apps that you can install.
- 3. Tap **Licenses** for a list of active licenses for the display and GNSS guidance controller.
- 4. Tap **Support** to retrieve log files to save to a USB drive. You can also send feedback to your support service and include current system information.

### System Information

On the App Central screen, tap the information icon in the upper right-hand corner to display version details about your display, such as the **serial number** and **version** of Precision-IQ:

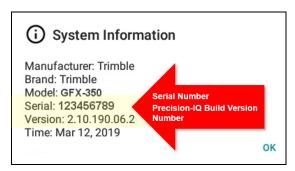

Contact your authorized Trimble Reseller for details on installing the latest Precision-IQ version.

#### OTHER LICENSES AVAILABLE

Trimble offers a wide variety of tools and features you can purchase to effectively and efficiently manage your farm. Contact your reseller for more information or to schedule a demonstration.

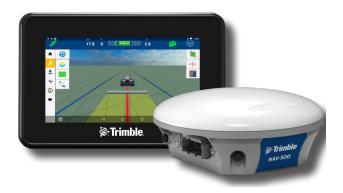

#### GFX-350 DISPLAY SYSTEM

#### System Overview

CAUTION! Some connectors may appear similar, but are coded differently to ensure correct component mating. Check that you have the correct cable before connecting, and do not use excessive force or damage may result.

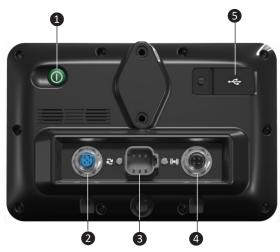

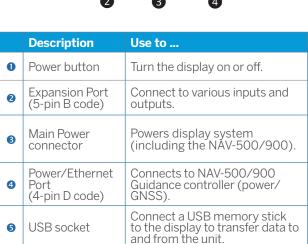

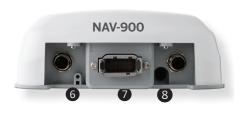

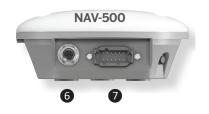

|   | Description                                        | Use to                                           |
|---|----------------------------------------------------|--------------------------------------------------|
| 6 | Power/Ethernet Port<br>(4-pin D code)              | Connects to GFX-350<br>(power/GNSS)              |
| 7 | Main Port- 12 pin DTM                              | Connects to various<br>Auto Guidance<br>systems. |
| 8 | RTK Radio Port<br>(5-pin A code)<br>(NAV-900 only) | Connects to various<br>RTK radios.               |

**Note:** The GFX-350 display can be connected either to a NAV-500 or a NAV-900 guidance controller.

#### **Connection Overview**

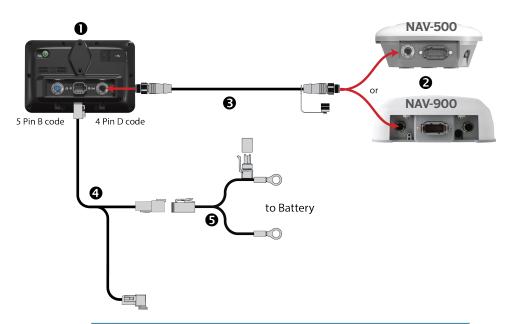

|   | Description                                                       | Part Number |
|---|-------------------------------------------------------------------|-------------|
| • | GFX-350 Trimble, Display 7", PIQ                                  | 136000-00   |
| 2 | NAV-900 Guidance Controller                                       | 108993-05   |
|   | NAV-500, Trimble                                                  | 132000-02   |
| • | Cable Assy, GFX-750/XCN-1050 to NAV-900, Power/Ethernet (BRR), 5m | 110540      |
| 4 | Cable Assy, GFX-750/XCN-1050, Power to display, CAN, 2.5m         | 110551      |
| • | Cable Assy, GFX/CFX/FM-750/XCN-1050/FMX/FM-1000 Basic Power, 4m   | 67258       |

**Note:** Cables described as for use with the GFX-750 are also applicable to the GFX-350 display.

#### **Declaration of Conformity**

Hereby, Trimble Inc., declares that the radio equipment type Autopilot, GFX-350, NAV-500, and NAV-900 is in compliance with Directive 2014/53/EU. The full text of the EU declaration of conformity is available at the following internet address:

https://agriculture.trimble.com/precision-ag/products/displays/

#### **Documentation Resources**

This document provides a general overview of the basic features of Precision-IQ and the GFX-350 display. For complete documentation, including installation guides and reference manuals, visit the following URL:

https://agriculture.trimble.com/precision-ag/products/displays/

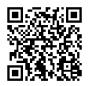

© 2019. Trimble Inc. All rights reserved. Trimble and the Globe and Triangle logo are trademarks of Trimble Inc, registered in the United States and in other countries. Precision-IQ, AutoSync, GFX-350, GFX-750, and NAV-500 are trademarks of Trimble Inc. Version 1.00, Rev B (December 2019).

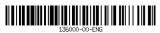

Trimble Inc. 10368 Westmoor Drive Westminster CO 80021 USA

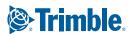